### **OCAD Sketch Layer – vrstva Skica**

### **1 OCAD Skica – představení**

Nástroj OCAD Skica a jeho funkce byl navržen pro použití v terénu při mapování s tabletem a perem (stylusem). Hlavním cílem je vytvořit co nejefektivnější prostředí pro kresbu při mapování.

K dispozici jsou dva jednoduché nástroje: kreslící pero a guma. Pro kresbu je možné si vybrat ze 13 barev a ze 6 šířek pera (čáry).

Skica je samostatná vrstva v \*ocd souboru a její prvky jsou uloženy jako lomené čáry se zvolenou tloušťkou a přiřazenou barvou. Vrstvě Skica není přiřazen žádný ze symbolů z vaší sady symbolů. Skica se vykresluje jako horní vrstva mapy.

#### **1. OS Windows nastavení pera**

 $\bullet$  Doporučujeme zapnout nastavení "Ignorovat dotyky, když používám pero": OS Windows – Nastavení – Zařízení – Pero a Windows Ink – zatrhnout "Ignorovat dotyky, když používám pero". Zamezuje nevyžádané kresbě, když je stylus blízko tabletu.

#### **2 Skica – panel nástrojů**

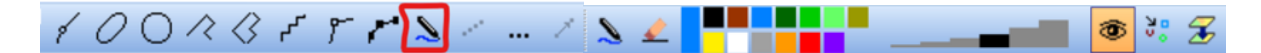

### **2.1 Nástroj Pero Skici**

Zvolte Pero Skici pro zahájení kresby. Kreslení náčrtu začíná umístěním pera na obrazovku a končí zvednutím pera z obrazovky.

#### **2.2 Nástroj Guma skici**

Chcete-li vymazat celou skicu nebo její část, zvolte nástroj Guma. Na rozdíl od \*ocd kresby s použitím symbolů není potřeba vybrat žádný symbol ze sady symbolů.

#### **2.3 Výběr barvy**

Barvu pro kreslení zvolíte kliknutím na jeden z barevných čtverců palety.

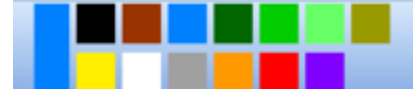

Zvolená barva se zobrazuje jako obdélník zcela vlevo.

#### **2.4 Výběr šířky pera**

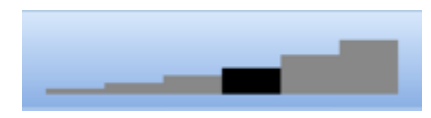

Vyberte šířku pera kliknutím na šedou stupnici výběru šířky. Zvolená šířka pera se zvýrazní černou barvou.

# **2.5 Zobrazení/skrytí vrstvy Skica**

Kliknětě na tlačítko "Zobrazení/skrytí vrstvy Skica".

# **2.6 Automatická detekce objektů podle tvaru a barvy**

Zapnutím volba "Automatická detekce objektů podle tvaru a barvy" volvotere podle vzoru některých bodových symbolů O-mapy a automaticky je přidá do mapy jako klasický bodový symbol (viz obrázek níže).

Ve výchozím nastavení je tato volba vypnutá a bude k dispozici jenom v případě, že sada symbolů (symbol set) odpovídá ISOM 2017 nebo ISSprOM 2019.

Nástroj automatické detekce očekává velikost nakreslených symbolů max. 50 pixelů šířka / výška. To odpovídá přibližně velikosti bodových symbolů na obrazovce při práci ve zvětšení mezi 8x - 12x.

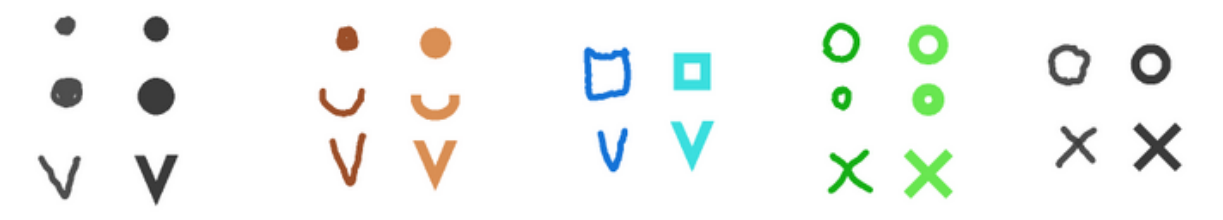

#### **2.7 Uložit jako obrázek a načíst jako podkladovou mapu**

Jestliže chcete skicu uložit jako \*png soubor a načíst tento \*png soubor jako podklad, klikněte na tlačítko "Uložit jako obrázek a načíst jako podkladovou mapu".

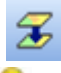

Tato funkce může být používána jako záloha skici při práci v terénu nebo když budete chtít, aby se skica zobrazila jako podklad na pozadí při následné domácí digitalizaci.

Funkce vyžaduje, aby byl \*ocd soubor uložený. Není k dispozici u nových, nepojmenovaných souborů.

#### **3 Menu Skica (Beta verze)**

Na horní liště je k dispozici menu Skica, které v tuto chvíli obsahuje jenom několik položek nabídky (Beta verze).

#### **3.1 Skrýt**

Tuto funkci lze použít k zobrazení / skrytí vrstvy Skica. Je to stejné jako použití tlačítka na panelu

nástrojů Skica, který není k dispozici ve verzích OCAD Course Setting a OCAD Viewer.

#### **3.2 Vymazat všechny prvky vrstvy Skica**

Tuto funkci lze použít k odstranění všech prvků Skici ze souboru a jeho vyčištění. Poznámka: k této funkcionalitě není k dispozici funkce "UNDO/Zpět". Je třeba potvrdit "Upozornění".

12.1.2021